Научная электронная библиотека eLibrary.ru доступна по адресу [https://elibrary.ru/defaultx.asp.](https://elibrary.ru/defaultx.asp)

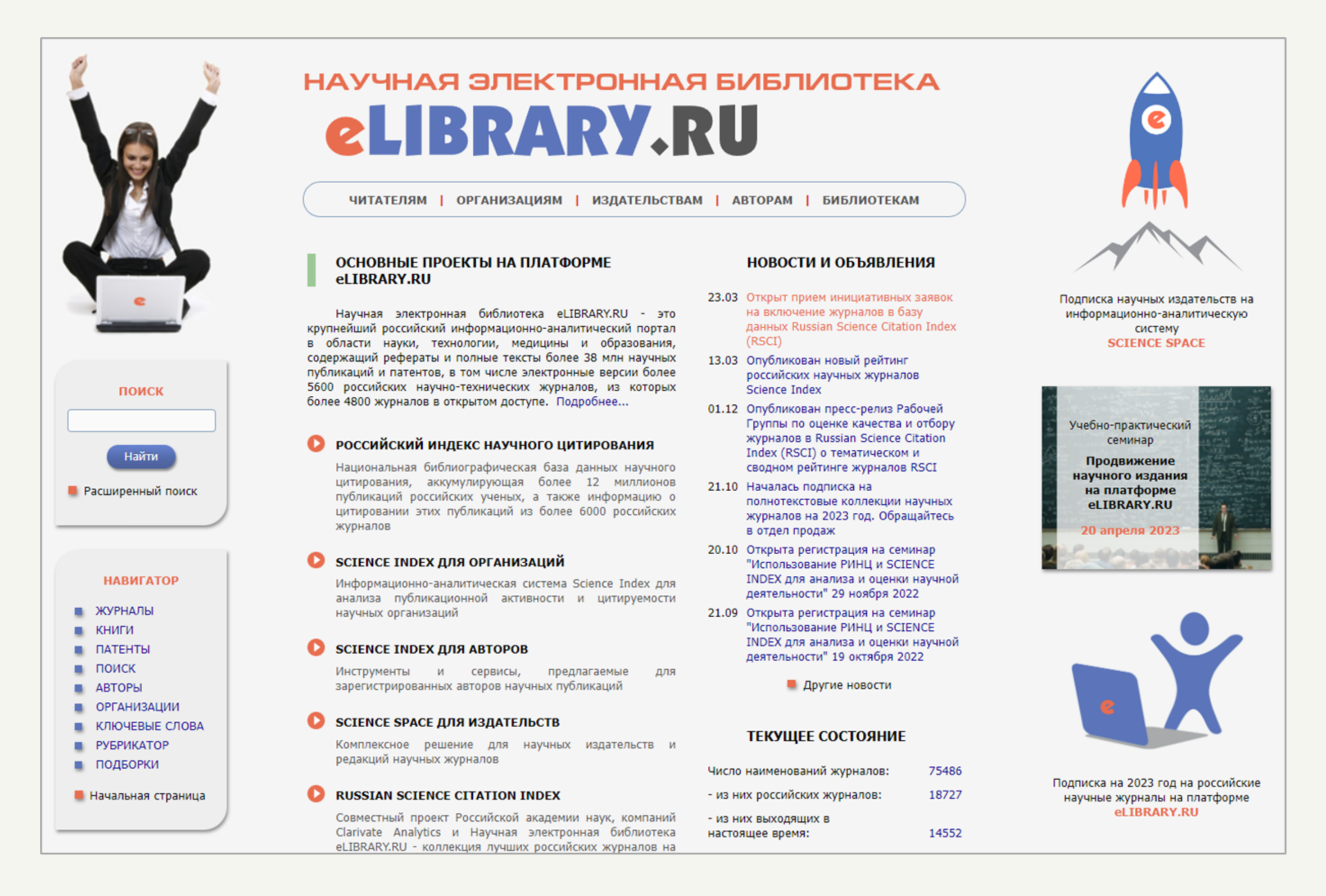

## **Научная электронная библиотека eLibrary.ru**

На главной странице сайта Вы можете просмотреть различную информацию о платформе: новости, данные о числе пользователей, авторов и публикаций, контактные данные и пр.

В верхнем горизонтальном меню страницы расположены следующие ссылки:

- «Читателям»;
- «Организациям»;
- «Издательствам»;
- «Авторам»;
- «Библиотекам».

Посредством данных ссылок Вы можете перейти на страницы с информацией, наиболее актуальной именно для Вашей рабочей роли.

## **Начало работы с eLibrary.ru**

Вы можете начать работу с сайтом и ознакомиться с некоторой информацией на нем, не выполняя Регистрации/Входа в свой аккаунт.

Без авторизации Вы также можете выполнить поиск, однако он будет ограниченным. Это значит, что, выполнив запрос, Вы увидите список найденных источников, однако, ознакомиться с ними Вы не сможете. Вам будут доступны только аннотации к данным источникам.

Для непосредственной работы с источниками обязательным условием является Вход в личный аккаунт.

### **Регистрация**

Для регистрации необходимо на главной странице в левом боковом меню в окне «Входа» нажать на соответствующую ссылку («Регистрация»).

После перехода по ссылке перед Вам откроется окно с полями для заполнения. Обязательными для заполнения являются поля со звёздочкой.

Текст в шапке окна сообщает, что регистрация является необходимым условием для получения доступа к полным текстам

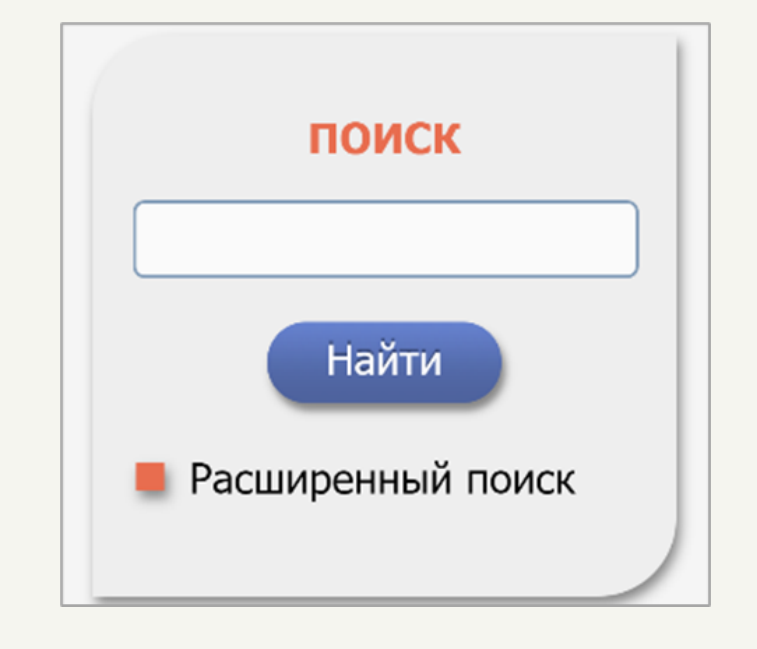

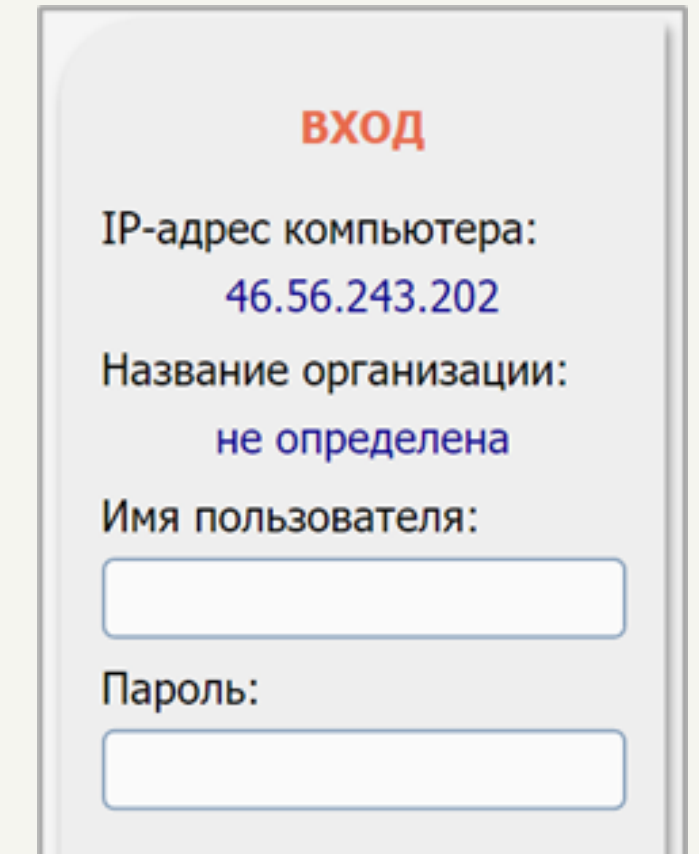

### публикаций.

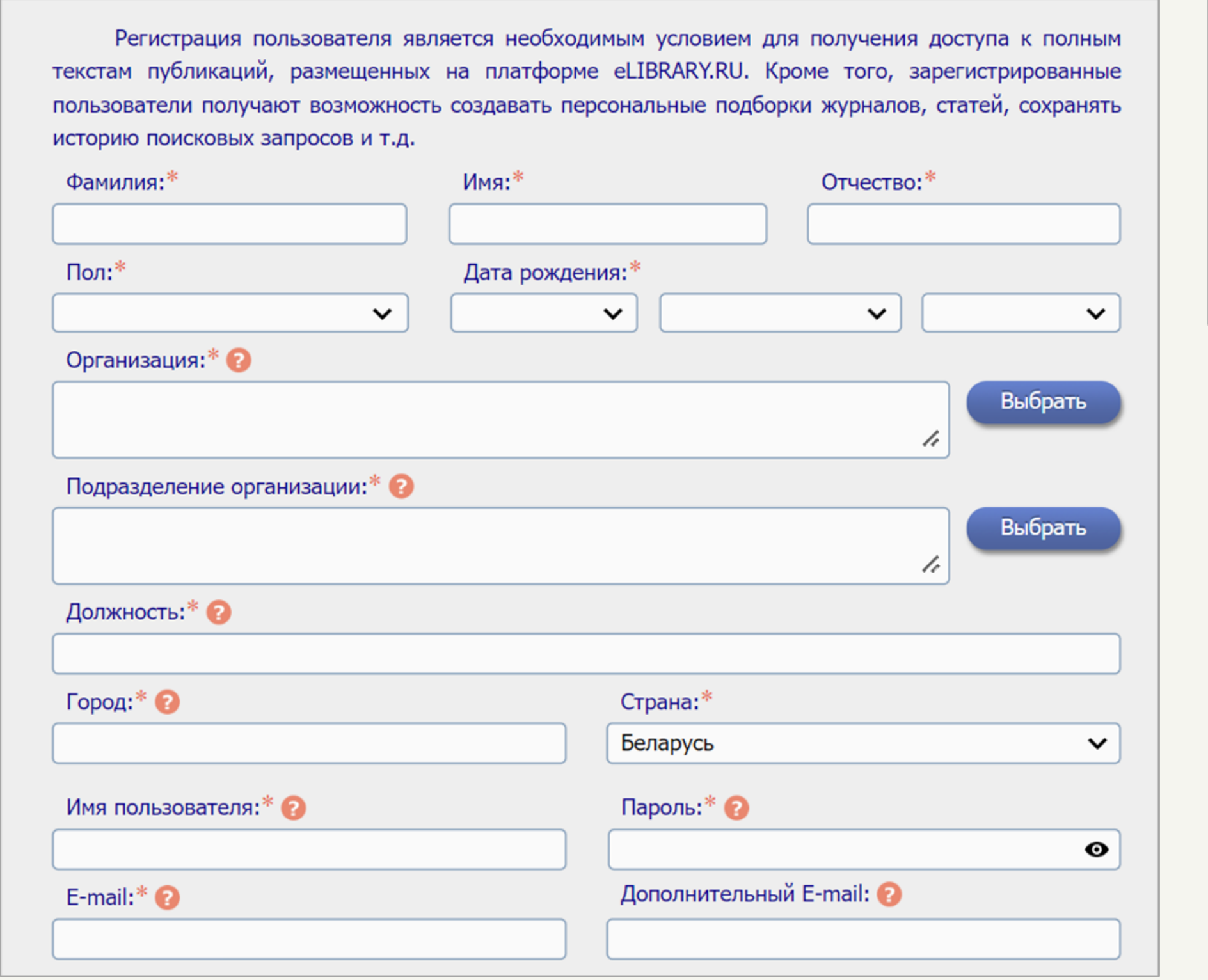

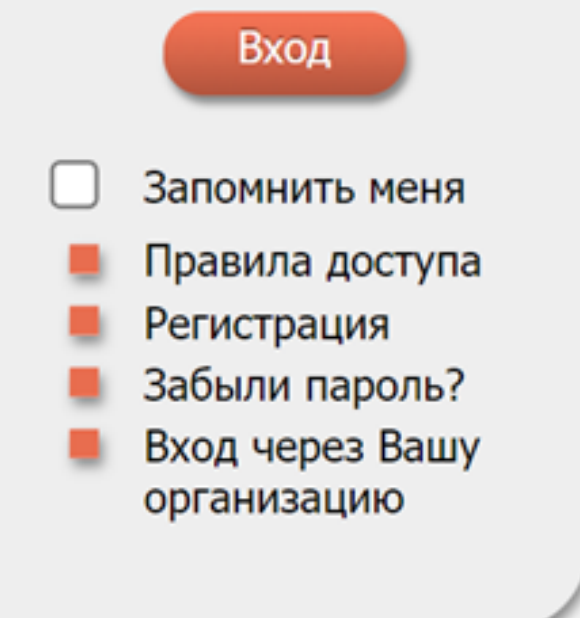

Обратите внимание, что, прежде чем нажать на кнопку «Сохранить», обязательно нужно установить флажок, что Вы ознакомлены с Правилами пользования сайтом elibrary.ru и Политикой конфиденциальности, и даёте согласие на обработку своих персональных данных.

Также во время регистрации в системе, Вы можете дополнительно зарегистрироваться в системе SCIENCE INDEX, установив флажок в соответствующем поле.

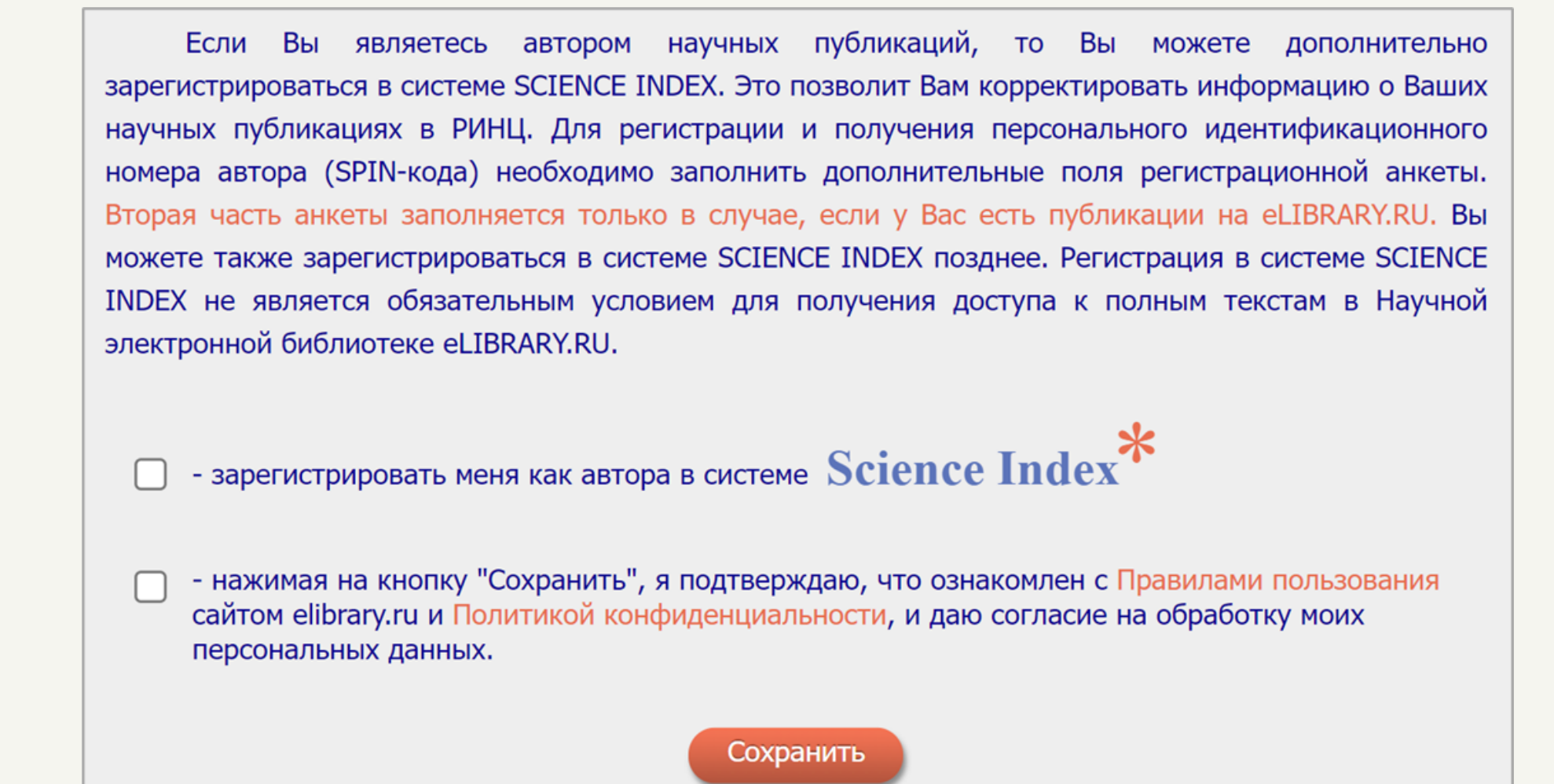

После того, как Вы нажмете на кнопку «Сохранить», на указанную Вами электронную почту будет выслано письмо с уведомлением об успешной регистрации и ссылкой для ее подтверждения. Поэтому для завершения регистрации Вам необходимо перейти на Вашу электронную почту, открыть это письмо и перейти по ссылке.

### **СЕССИЯ**

Имя пользователя: Жульпо Алёна IP-адрес компьютера: 46.56.243.202

После этого Вы будете возвращены на сайте библиотеки. Вход в Ваш личный аккаунт будет уже выполнен. О том, что Вы начали работу с библиотекой со своего личного аккаунта, Вам сообщит окно «Сессия», расположенное в левом боковом меню.

В этом же окне можно перейти в свой кабинет по соответствующей ссылке «Личный кабинет», а также выполнить выход из своего аккаунта посредством ссылки «Закрыть сессию».

### **Поиск**

На главной странице в левом боковом меню есть окно поиска. Существует два варианта поиска – стандартный и расширенный.

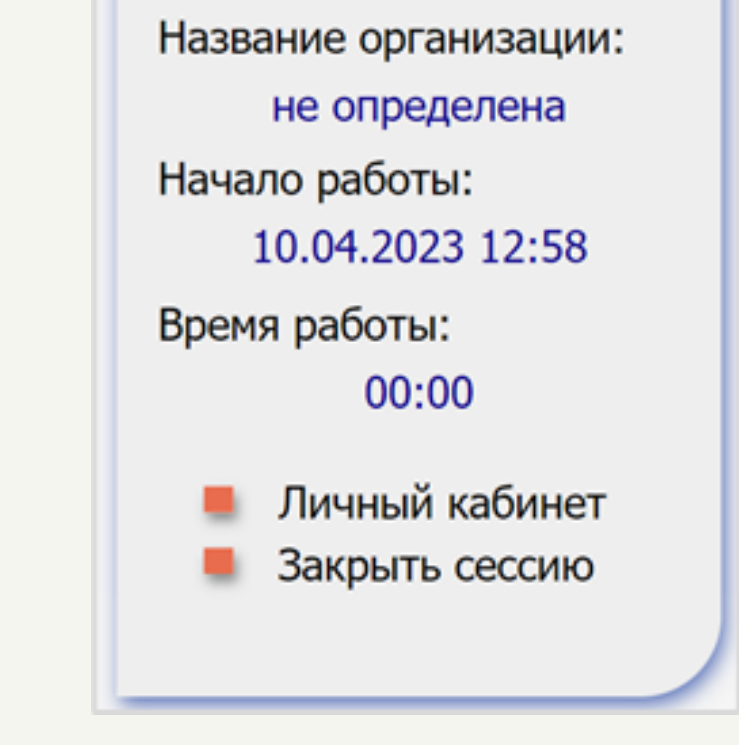

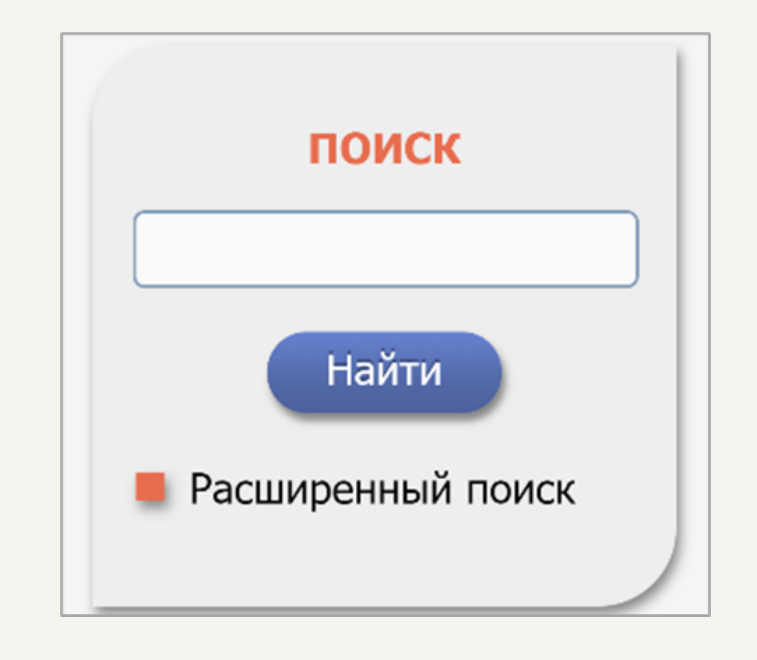

### **Стандартный поиск**

В окне поиска Вам необходимо ввести поисковой запрос (тема, название книги, имя автора и т. п.) и нажать на кнопку «Найти». После этого перед Вами откроется страница с результатами выполненного поиска.

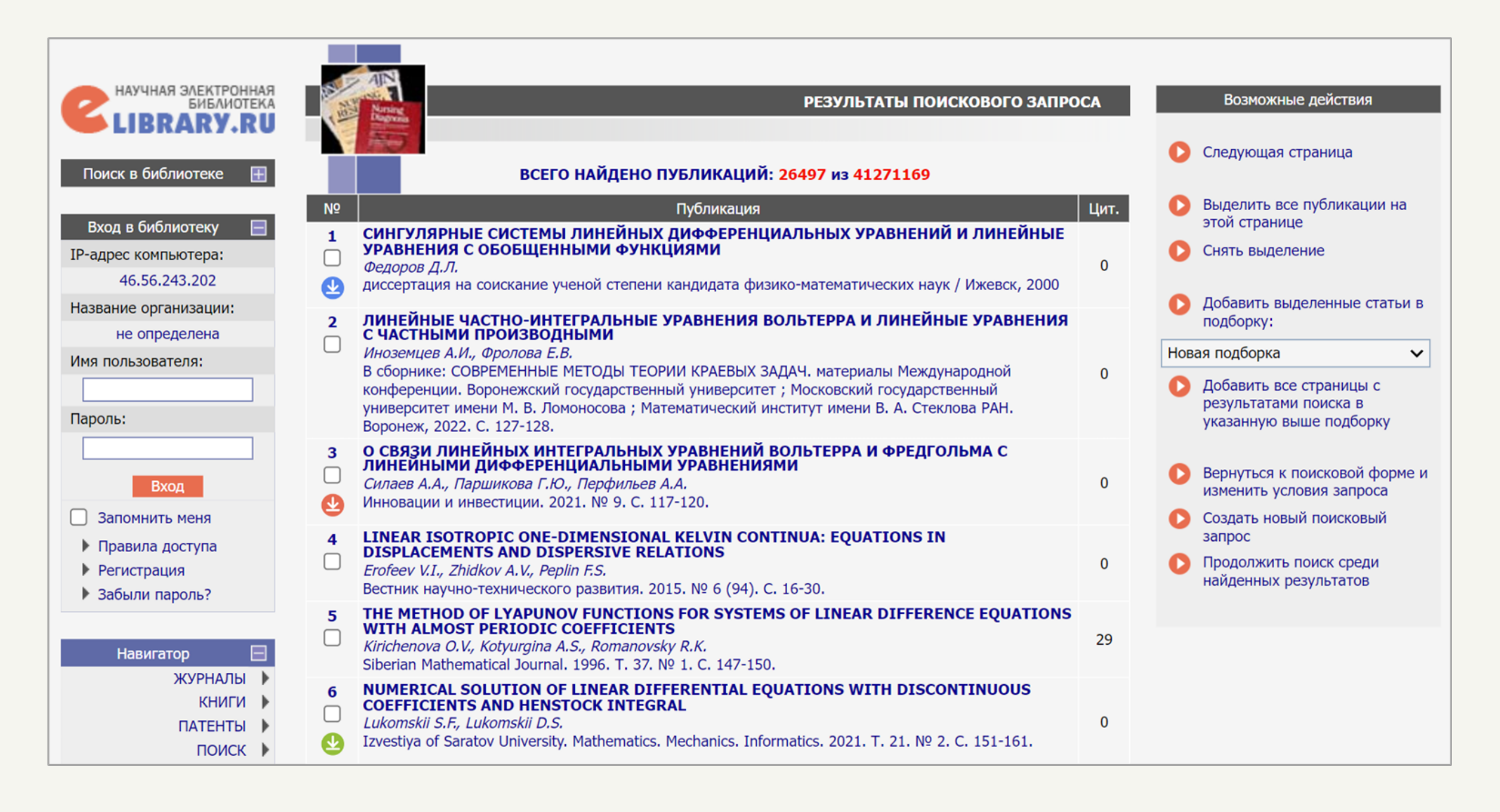

### **Расширенный поиск**

Выбрав в окне поиска «Расширенный поиск», Вы попадете на страницу, на которой можно

![](_page_3_Picture_209.jpeg)

- Что искать в данном поле Вы задаёте поисковое слово.
- Где искать Вы выбираете, в какой смысловой части публикации должно размещаться поисковое слово.
- Тип публикации.
- Тематика.

Чтобы задать тематику, Вам необходимо нажать на кнопку «Добавить». После этого, в открывшемся окне Вы должны отметить подходящую Вашему поисковому запросу тематику.

![](_page_4_Picture_215.jpeg)

Авторы.

Внесение этого параметра поиска аналогично предыдущему. Вам необходимо нажать на кнопку «Добавить», а затем в открывшемся окне ввести фамилию и инициалы автора.

![](_page_4_Picture_8.jpeg)

Журналы.

Для заполнения параметра «Журналы» Вам также необходимо нажать на кнопку «Добавить» и ввести наименование журнала в открывшемся окне.

![](_page_5_Picture_0.jpeg)

У последних трёх параметров под кнопкой «Добавить» расположена кнопка «Удалить», при помощи которой Вы можете очистить соответствующие поля.

![](_page_5_Picture_171.jpeg)

- Параметры здесь Вы можете задать некоторые дополнительные параметры поиска, такие как поиск с учетом морфологии, поиск по полнотекстовым публикациям и др.
- Годы публикации.
- Сортировка.

В правом нижнем углу окна расширенного поиска находится кнопка «Очистить», посредством которой Вы можете полностью очистить весь поисковой запрос, и кнопка «Поиск», посредством которой Вы запускаете процедуру поиска.

## **Расширенный поиск**

В правом окне «Возможные действия» отображены операции, которые Вы можете выполнять со списком найденных публикаций.

![](_page_6_Picture_275.jpeg)

Под порядковым номером публикации есть окошко, в котором можно установить флажок, чтобы выделить публикацию.

Операция **«Выделить все публикации на этой странице»** устанавливает флажки у всех найденных источников.

Операция **«Снять выделение»** снимает все установленные флажки.

Операция **«Добавить выделенные статьи в подборку»** позволяет создать подборку публикаций.

![](_page_6_Figure_7.jpeg)

Аналогично работает операция **«Добавить все страницы с результатом поиска в указанную выше подборку»**, сохраняя абсолютно все найденные источники в отдельную подборку.

Операция **«Вернуться к поисковой форме и изменить условия запроса»** возвращает Вас на страницу расширенного поиска, где можно изменить заданные Вами параметры.

Операция **«Создать новый поисковой запрос»** открывает страницу для создания нового расширенного поиска и автоматически очищает параметры старого, если такой был.

Операция **«Продолжить поиск среди найденных результатов»** позволяет выполнить двухуровневый поиск. Выбирая эту операцию, Вы попадаете на страницу расширенного поиска, где можете задать новые параметры поиска – и этот поиск, то есть второй, будет выполняться среди найденных источников первого поиска. Аналогичным образом можно задавать трёхуровневый поиск, четырёхуровневый и т.д.

## **Уровень доступа к публикации**

Обратите внимание, что рядом с названием источника может быть расположена одна из иконок:  $\bullet$ ,  $\bullet$ ,  $\bullet$ ,  $\bullet$ , у некоторых публикаций подобная иконка может отсутствовать вовсе.

![](_page_7_Picture_339.jpeg)

Косимов Х.Н., Нишонбоев А.С. В сборнике: Теория и практика современных гуманитарных и естественных наук. сборник научных статей ежегодной межрегиональной научно-практической конференции. Камчатский государственный университет имени Витуса Беринга; Ответственные редакторы: В. В. Федоров, Р. И. Паровик. 2016. С. 138-140.

В левом боковом меню есть окно «Легенда», которое отображает значение данных иконок. Каждая из иконок подразумевает уровень доступа к соответствующему источнику:

- можно просмотреть полный текст документа;
- полный текст документа можно просмотреть на сайте издателя;
- полный текст можно получить через систему заказа;
- доступ к полному тексту закрыт;
- полный текст документа отсутствует в НЭБ (если иконки нет).

![](_page_7_Figure_11.jpeg)

 $\bf{0}$ 

## **Личный кабинет**

Перейти в личный кабинет можно, нажав на соответствующую ссылку «Личный кабинет» в окне «Сессия».

![](_page_8_Figure_2.jpeg)

В личном кабинете расположена ссылка «Профиль читателя», перейдя по которой Вы сможете

просмотреть сохранённые Вами подборки, поисковые запросы, заказы и некоторую другую информацию.

#### **МОИ ПОДБОРКИ ПУБЛИКАЦИЙ**

Подборки публикаций предоставляют Вам удобное средство для хранения найденных в библиотеке публикаций и их анализа по тематике, году, авторам, организациям или другим параметрам. На любой странице библиотеки, где выводятся библиографические записи, Вы можете выделить нужные публикации и добавить их в подборку. Таким подборок может быть несколько с разными названиями

#### МОИ ПОДБОРКИ ЖУРНАЛОВ

Вы можете отобрать интересующие Вас журналы в персональную подборку. Эта подборка может использоваться при поиске, получении информации о новых поступлениях и т.д. Таких подборок журналов может быть несколько - Вы можете дать каждой свое название

#### МОИ ПОИСКОВЫЕ ЗАПРОСЫ

Вы можете сохранять Ваши поисковые запросы и в дальнейшем повторно использовать их. Кроме того, Вы имеете возможность вернуться к Вашим предыдущим запросам независимо от того, сохранили ли Вы их или нет, поскольку история Ваших последних 10 запросов сохраняется

#### ИНСТРУКЦИЯ ПОЛЬЗОВАТЕЛЯ

В руководстве приводятся базовые сведения о портале Научная электронная библиотека eLIBRARY.RU, его ресурсах, методах поиска и обработки информации. Рассмотрены основные правила работы в электронной библиотеке, алгоритмы регистрации. Подробно с иллюстрациями расписаны разнообразные приемы поиска в библиографических и полнотекстовых базах данных, доступных на портале eLIBRARY.RU, возможности для уникальной идентификации пользователя через персональные настройки и сервисы по обработке найденных результатов в персональном профиле. Руководство рассчитано на начинающего пользователя информационно-поисковых систем, знакомящегося с азами документального поиска научной информации.

СЕССИЯ

#### **МОЯ ПОДПИСКА**

Список статей, книг, журналов и других публикаций, приобретенных Вами в интернет-магазине Научной электронной библиотеки eLIBRARY.RU

#### **МОИ ЗАКАЗЫ** D

Информация о Ваших заказах в интернет-магазине Научной электронной библиотеки eLIBRARY.RU

# **Ссылки на обучающий материал**

1. Руководство пользователя

[https://elibrary.ru/projects/subscription/manual\\_elibrary\\_for\\_user.pdf](https://elibrary.ru/projects/subscription/manual_elibrary_for_user.pdf)

2. Видеоуроки

[https://www.youtube.com/watch?v=Xks46JrZ90s&list=PLPlT46I7jhb5yXvRKK5KG3bVr\\_NfZYp-j](https://www.youtube.com/watch?v=Xks46JrZ90s&list=PLPlT46I7jhb5yXvRKK5KG3bVr_NfZYp-j)